*MyAdvisor is the case management tool for Academic Unit Advisor to see, and parse, her existing caseload. Advisors can both zoom in to see a detailed profile of a specific student and zoom out to see their entire caseload.* 

*MyAdvisor, which is updated multiple times per day with data from CUNYFirst, includes both academic and non-grade information.* 

*Both Primary and Academic Unit Advisors will use MyAdvisor as their main case management tool.* 

#### **First, let's zoom out and take a look at the ways in which you can organize your caseload.**

1. When you sign in using your Net ID you'll be taken to the MyAdvisor Dashboard. Go to this address to sign in: [www.hunter.cuny.edu/myadvisor](http://www.hunter.cuny.edu/myadvisor)

#### 2. Tabs on the welcome screen:

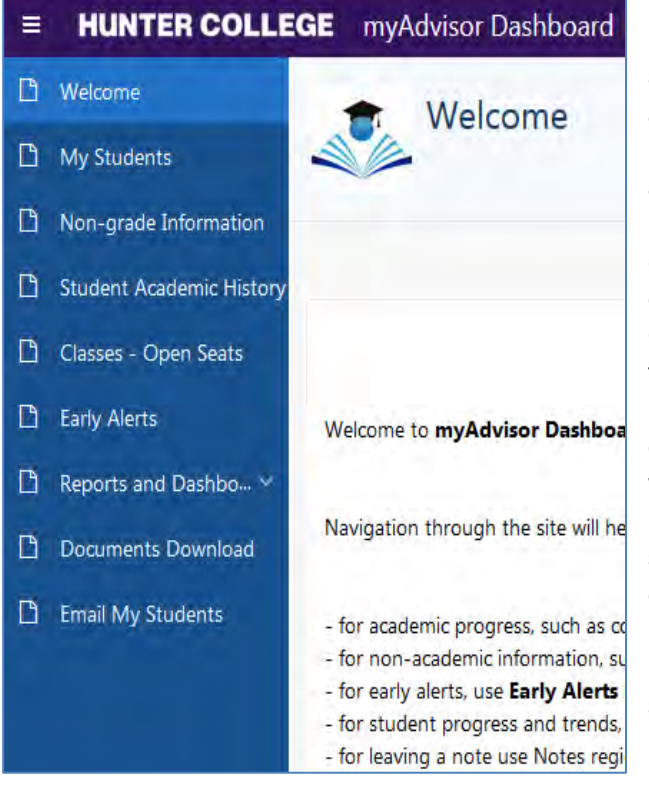

**My Students** includes **academic information**  such as courses enrolled, GPA, admit term, and credits.

**Non-grade Information** includes nonacademic information, such as student groups, holds and service indicators

 **Early Alerts** presents a list of students in your  **Email My Students** allows you to send out **Student Academic History** presents a list of courses students are taking or have taken. **Course Enrollment** includes enrollment data for individual courses over several semesters caseload with notices from current instructors with concerns about their course performance. **Reports and Dashboard** includes reports on students whose academic records reflect criteria that typically impede degree progress. important information and notifications to students in your caseload

- 3. Under the **My Students** tab you'll find two options:
	- **By Plan** provides a list of the majors in your advising caseload.
	- • **By Student** details information for all students in your caseload regardless of academic plan.

### MyAdvisor Help Guide August 2019

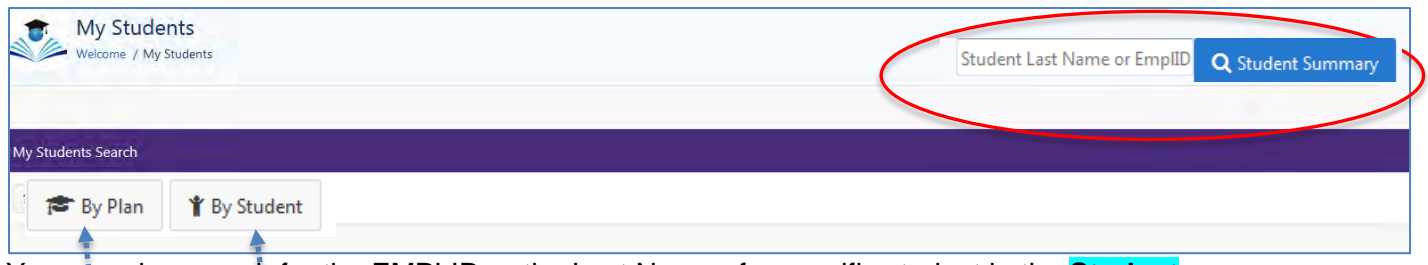

 **Summary** search bar of the **My Students** or **Welcome** screen. Enter the EMPLID in the circled You can also search for the EMPLID or the Last Name of a specific student in the **Student**  box in the right hand corner as shown in the image below.

 4. Click on the **By Student** button to see a table with information on all your advisees. Click on the **By Plan** button to see a table with information on your students for a given major. *You will only see the majors and names of the students in your caseload.* The information of other students isn't available to Academic Unit Advisors through this system.

#### **Let's see how you can organize your student data.**

 **Student** button or on one of the plans in the **By Plan** screen. 5. A table of your students' information will be loaded into MyAdvisor after you click on the **My** 

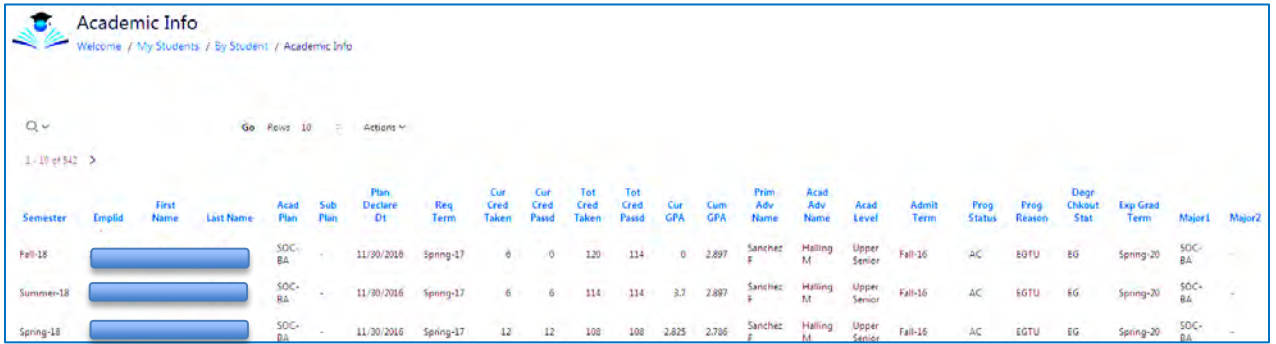

 Here are some important customization tools to filter out repeat records or sort or filter students by selected categories of the data columns.

**Hide** column

 6. You can rearrange your list by left clicking on any column heading and choosing to sort the data in ascending or descending order. Or you can hide a column. This is helpful if you're looking to find students who meet certain characteristics, for example, newly declared majors.

 students displayed. You can direct enter text, The example that follows will display only the There are several ways to select/filter the like a last name or an EMPLID. By clicking on the Looking Glass at the top of the screen you can select a data column from the drop down menu. You can also click on the Actions button and select criteria from the drop down menu to filter your student display.

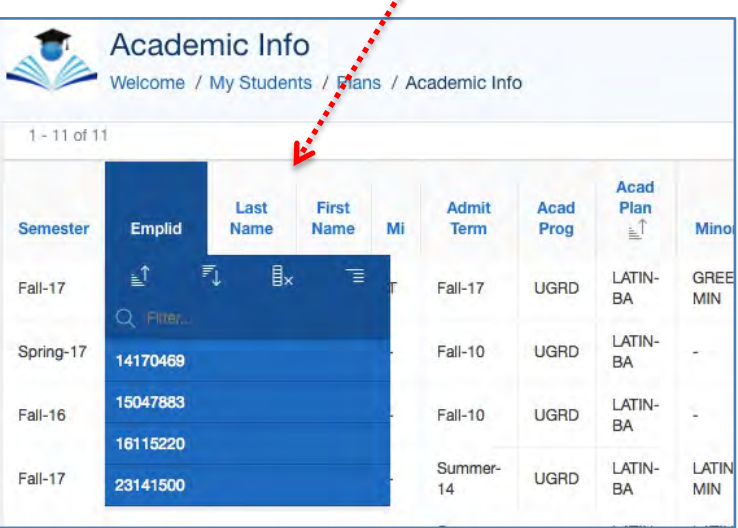

#### MyAdvisor Help Guide August 2019

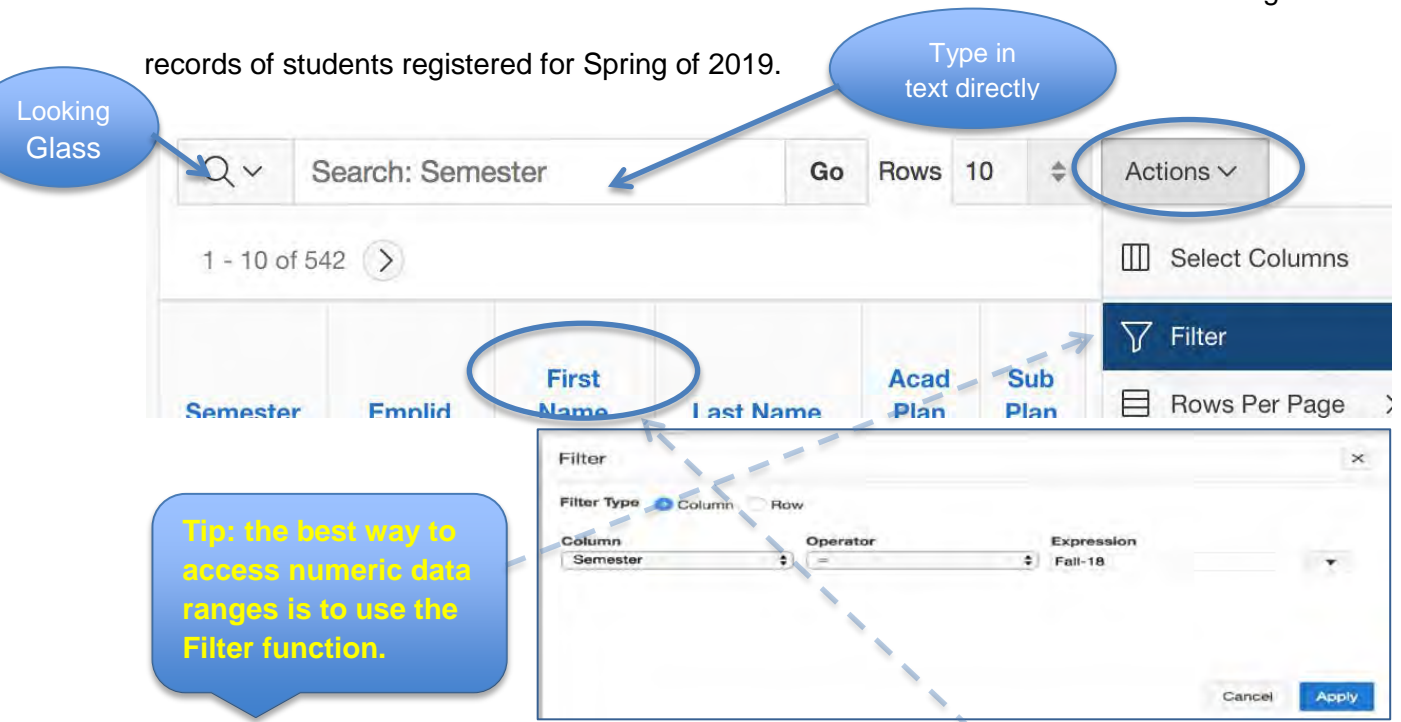

The easiest and recommended method is to click on the **column headings** and then select or search.

7. You can also choose which columns to display in your table (although the default should be fine for almost all purposes). In the **Actions** menu, choose **Select Columns** 

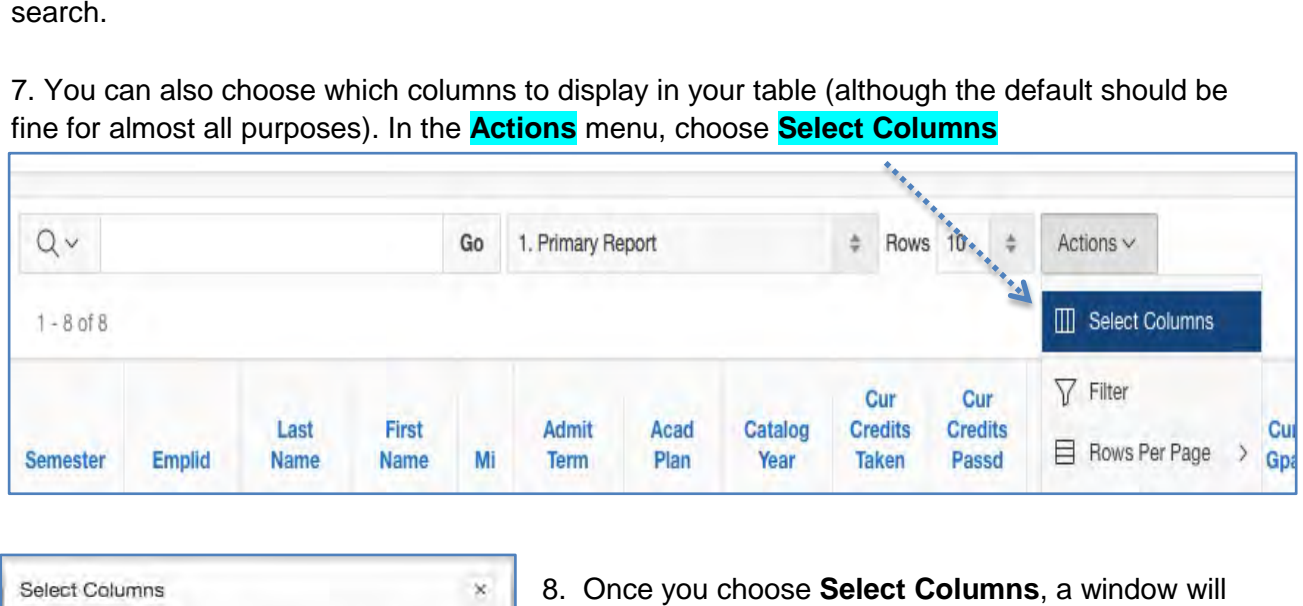

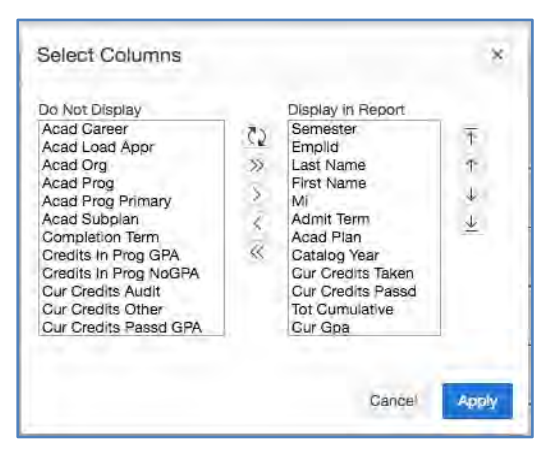

8. Once you choose **Select Columns**, a window will pop up. In the window, you can add or subtract any given data column from display by moving the column from the <mark>Do Not Display</mark> to <mark>Display in Report b</mark>ox. You can also rearrange the columns in the display table by using the arrows on the right side of the window. You must click **Apply** to finalize your actions.

# MyAdvisor Help Guide August 2019

 **Download** from the **Actions** menu. It's the last item 9. Once your display is customized, you can download the report as an excel spreadsheet. Select on the drop down menu.

 can import your contacts into Acuity. In addition, you 10. Once you've downloaded your Excel sheet, you can save the downloaded report on your computer for further action.

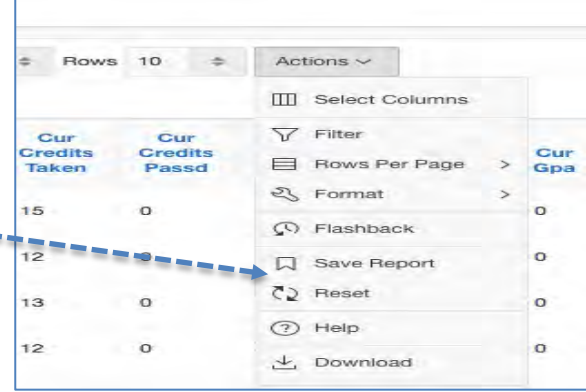

## *Important Explanatory Notes on Data Columns*

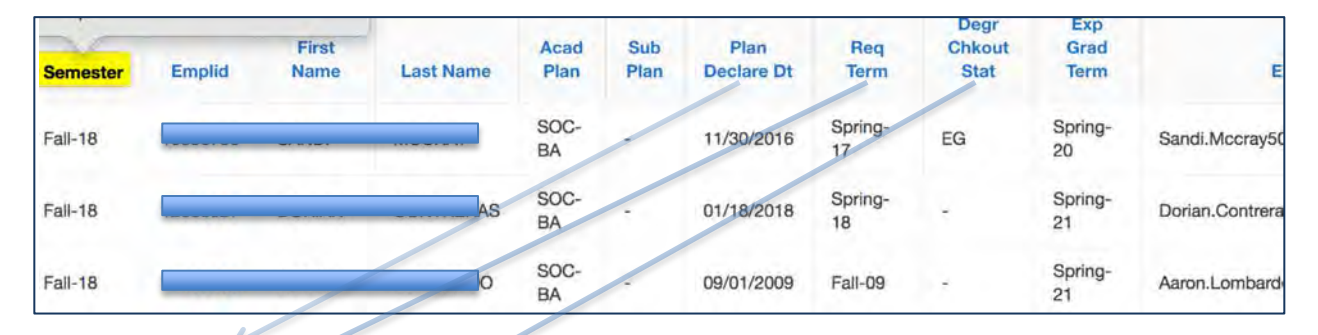

Plan Declare Dt contains the dates each student declared the major.

Req Term contains each student's catalog year for the major.

Degr Chkout Stat contains the status of the graduation application and includes the following possible categories:

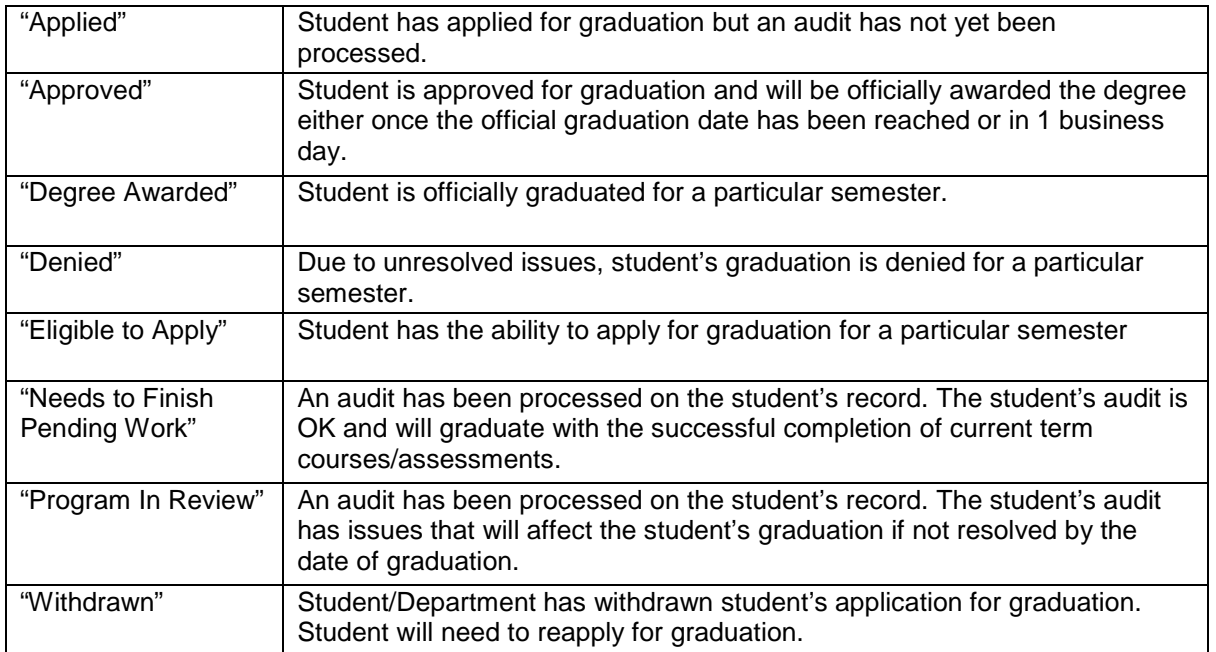

 11. You can also search for students in the **Non-grade information** menu. There are four categories you can select from to display students: **Plan, Student, Service Indicator** and **Student Group.** (For **Plan** and **Student** see above.)

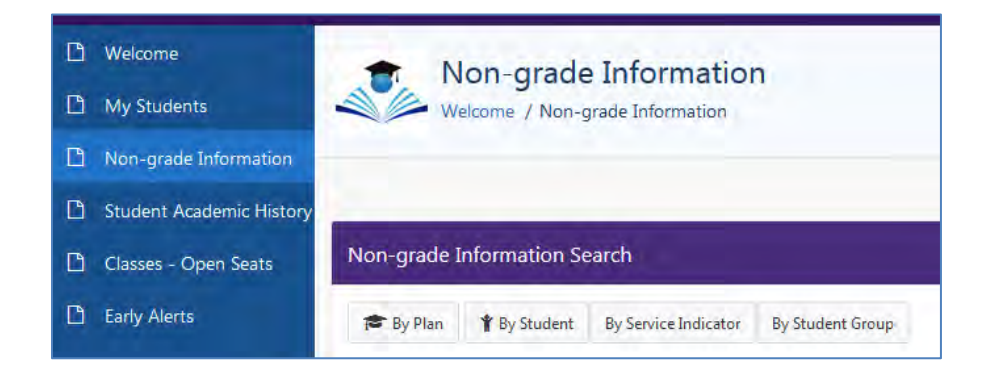

12. Below are important Service Indicators for Academic Unit Advisors:

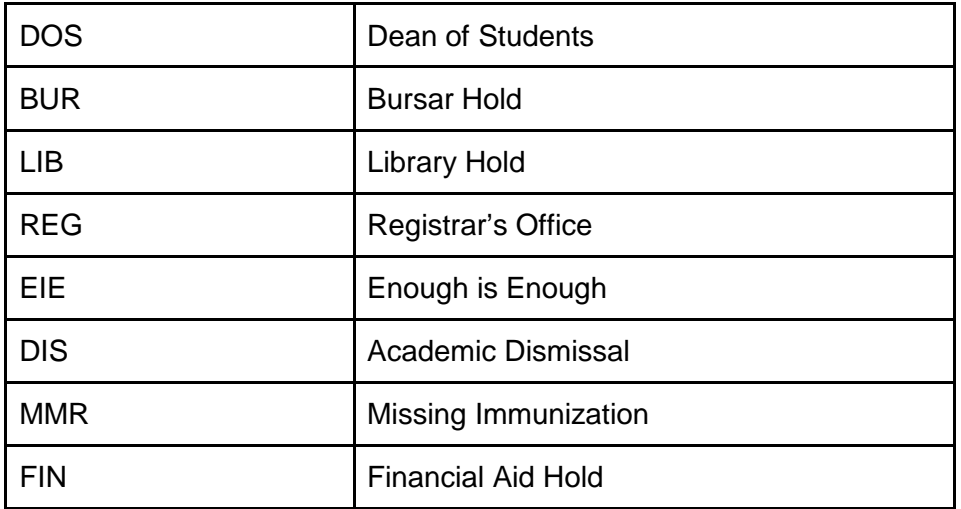

For more information, see the addendum in the handbook.

# *EXPLORING DETAILED INFORMATION ON AN INDIVIDUAL STUDENT*

 **Summary** page for the selected student will be displayed. This includes administrative 13. When you CLICK on a student's EMPL ID in the By Student report screen, the **Student**  information as well as five drop down categories.

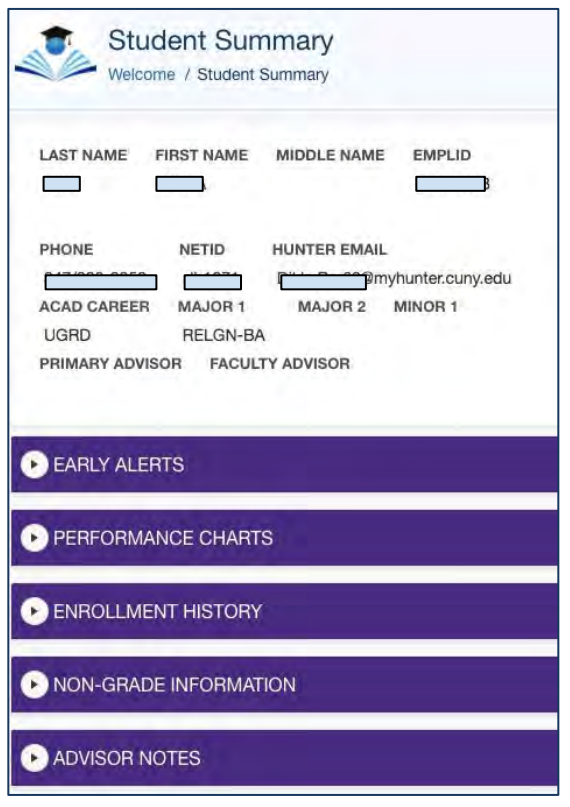

 **Early Alerts** are notices instructors send to a student to alert her and her advisors to actions/inactions that jeopardize the student's success in the course. A complete list of students with **Early Alerts** can be accessed by going to the **Early Alerts** tab on the left of the Dashboard. **Performance Charts** displays two graphs: a GPA trend and accumulated credits.

 student's performance and course history by  semester. **Enrollment History** provides a breakdown of a

 visible only to advisors. To facilitate continued **Non-Grade Information** displays information on student groups, holds and degree application. **Advisor Notes** should contain notes about student-advisor meetings. The notes entered by the advisor in this tab follow the student and are meaningful interactions with your students enter a note in this tab to document the major take-aways of your conversation with a student.

 14. **Early Alerts** are notices instructors send to students who have engaged in behaviors early on in the semester that jeopardize course performance. The categories of alerts include

- "Inadequate course engagement" for students who are insufficiently engaged in class, e.g. non-participation in lab or discussion.
- "Unsatisfactory performance on class assignments(s)" for students who have poor performance on quizzes, problem sets, etc.
- Referrals to a Learning Center or other office.

 engage students in conversations about their alerts and to give students specific directions to All instructors have access to send an Early Alert before the midterm. Advisors are expected to improve their academic performance.

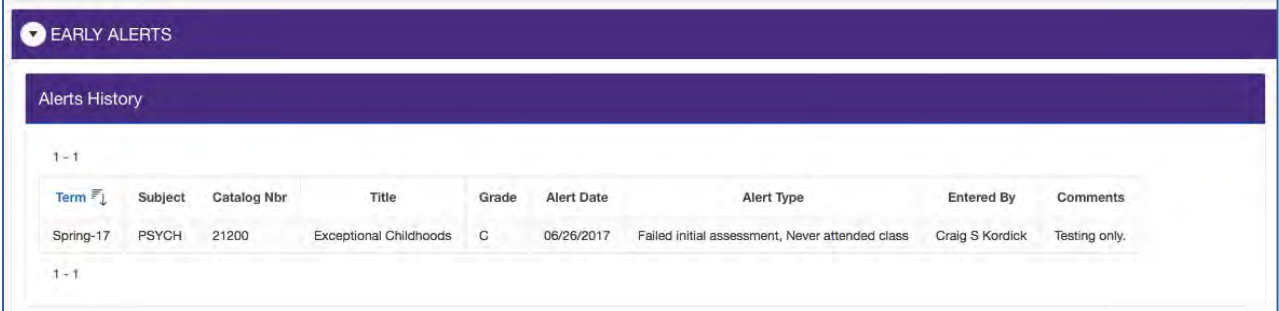

 15. **Performance Charts** include two graphs: a GPA and Accumulated Credits trend line. The graphs allow advisors to see a student's academic performance and degree progress at a glance.

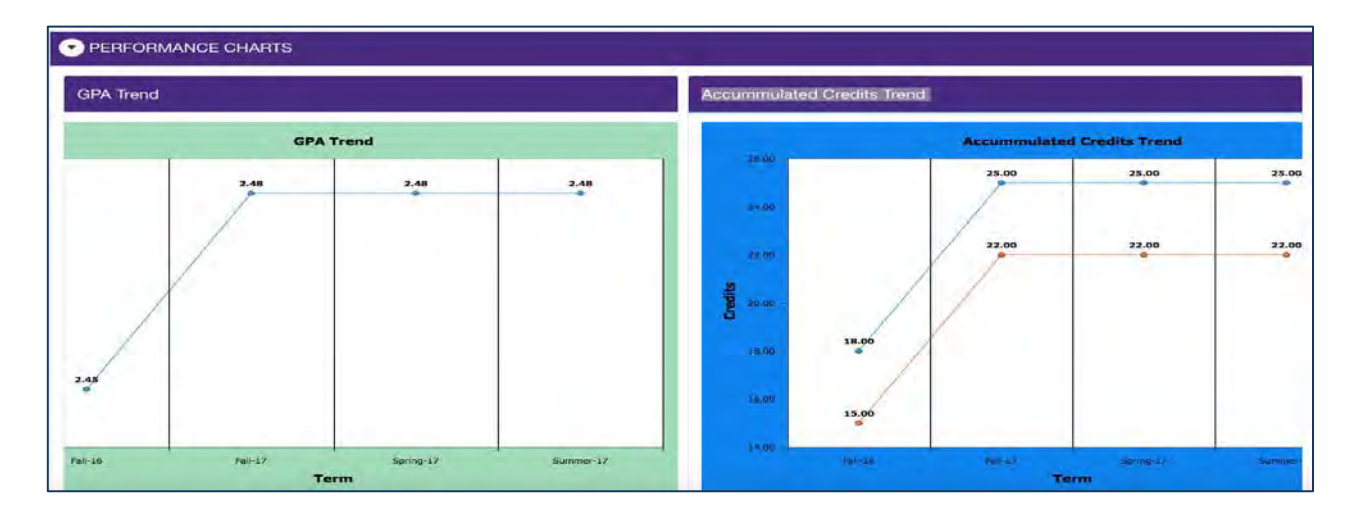

**16. Enrollment History** is a breakdown of a student's performance (Credit History) and courses (Course History) by semester.

A. Credit History

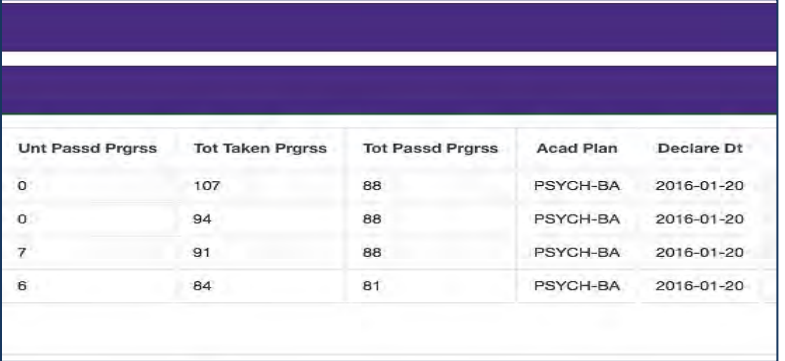

 together to get a sense of a student's progress **TIP**: You can use the transcript and course history toward graduation. These reports are presorted by semester.

## B. Course History (Transcript)

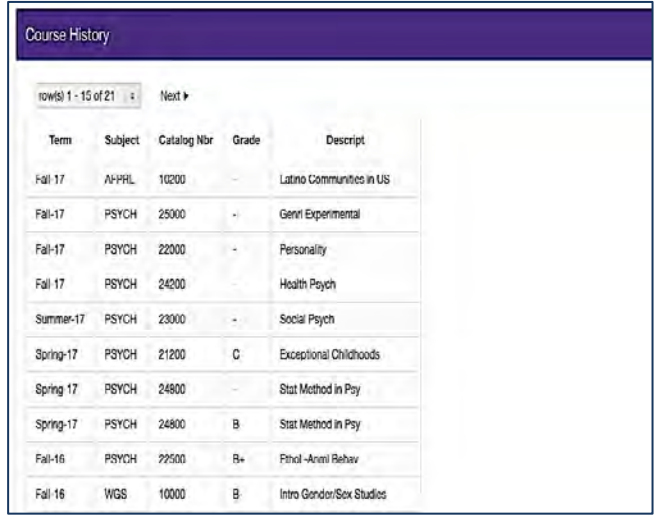

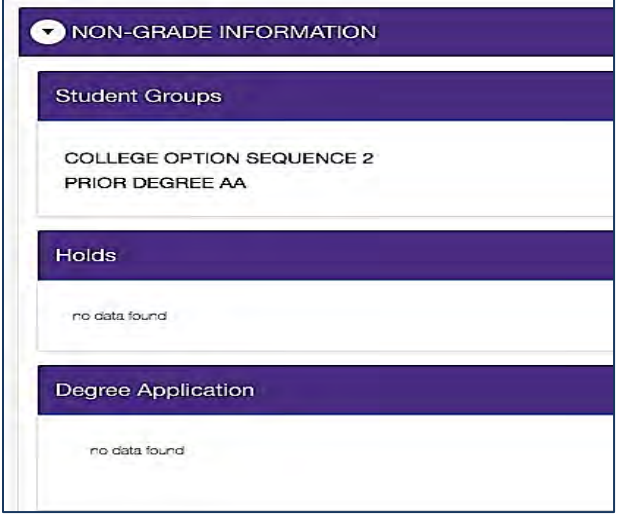

15. **Non-Grade Information** includes Student Groups, Holds, and Degree Application Information.

16. **Advisor Notes** should reflect important  information on your meetings with a student, for example, plans for internships, postgraduate work, study abroad etc.… Enter notes on conversation you have with the students on courses to be completed or requirements in DegreeWorks. Students do not typically have access to notes in MyAdvisor. Students see all notes in DegreeWorks and so they will have a record of your course advice.

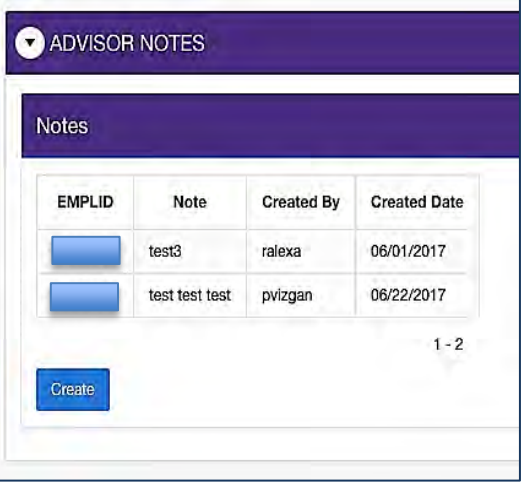

## *COURSE ENROLLMENT DATA*

17. When you select **Classes – Open Seats** from the menu bar, a list of courses is displayed. You can filter the displayed courses by **semester**. This allows you to see what courses have **seats remaining** so that you can give students recommendations on courses with open seats.

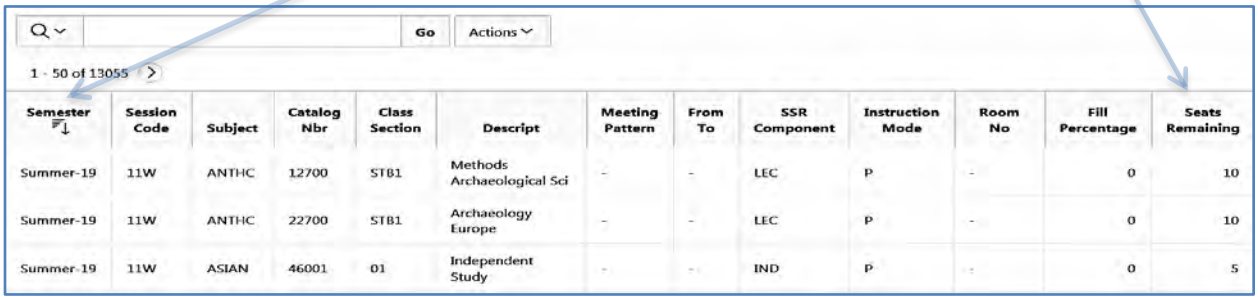

### *COMMUNICATING WITH STUDENTS*

 18. **Email My Students** enables you to email all, a subset, or only one of your assigned about issues or events that apply to them. You can also include primary advisors or others in students. Using this module, you can communicate important information to groups of students the email.

 A. When you click on **Email My Students** in the menu bar, the **Email Welcome** window appears. In this window, you can create a new e-mail message or filter to select an existing message.

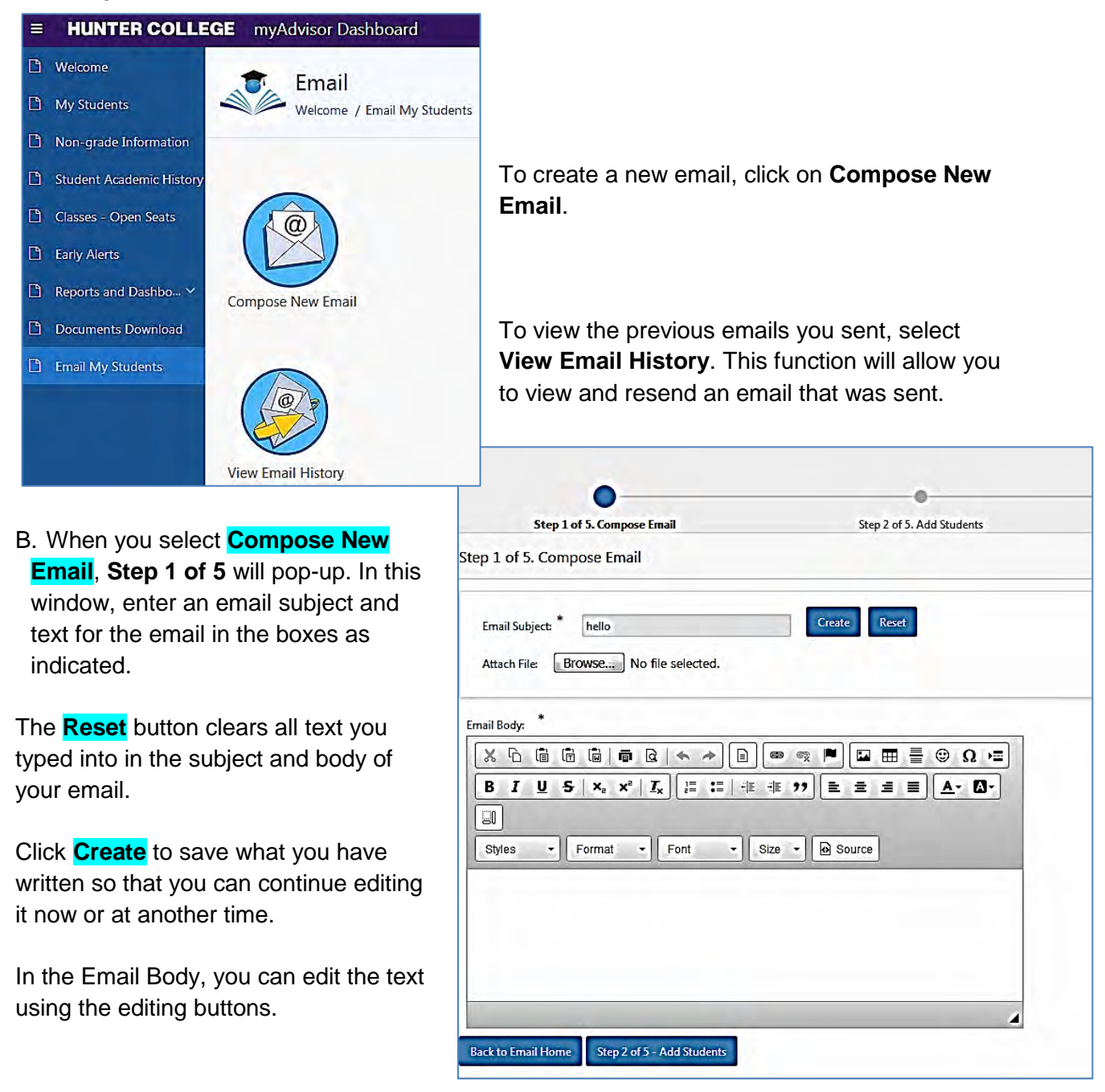

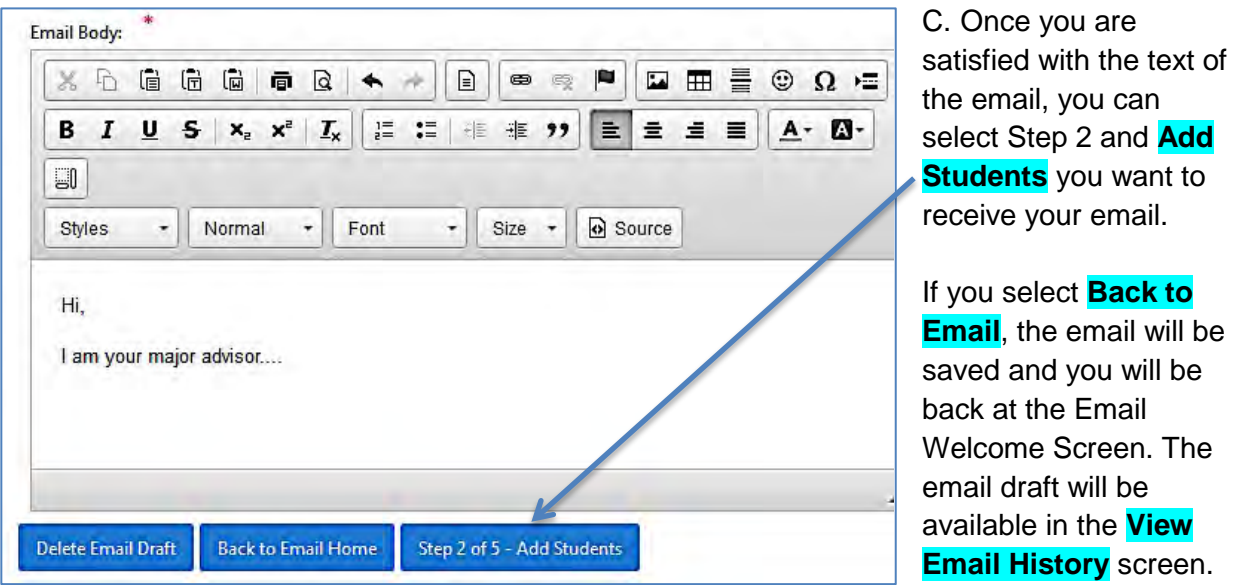

 D. To select the email recipients from your student caseload, you must first filter the criteria you want to use to select the email recipients.

 a. In the **Select Students** screen, click on the **semester** caseload you want to email (current semester is preselected), and then click on the **academic plan you want to email**.

![](_page_9_Picture_98.jpeg)

Click **Go** to display a list of all the students in your caseload.

b. To email <u>all the students</u> listed for the semester, click the box on the uppermost left the box next to an individual student or filter by available criteria. corner of the Select Students window. To select a subset of students as recipients, click on

![](_page_10_Picture_138.jpeg)

 more information on selecting pages 2 - 4 of this guide. c. To select criteria to filter the student recipients, click on the **magnifying glass**, then click **Actions** and click on filter in the drop down menu to select students by criteria. You can also perform other actions such as downloading your report or saving the report in the **Actions** drop down menu. For students by specific criteria see

d. Once you have selected/checkedoff the students you want to email,

 click the **Add Students to the List** button**.** 

green box alert indicating you successfully added the students. You can remove students from the recipient list by checking the box next to the student you no longer want to email and then click on the **Delete Students form the List** button. e. The selected students will appear on the **Recipient List** screen. You will also receive a

![](_page_10_Picture_139.jpeg)

 f. When you are ready to go the next step, click on the Next, you can add additional recipients including other Step 3 button found in the Select Email Recipients box. advisors.

![](_page_10_Picture_9.jpeg)

![](_page_11_Figure_1.jpeg)

E. In the next step, **Step 3**, you will choose the other recipients you want to receive the email.

 1. The **To** field is the recipient as <u>Student</u> and the check box is checked. the check box is checked.<br>This is the default setting. If receive the email. automatically populated with the box is checked, the student(s) you select will

 2. The **Bcc** entry field the Dean's office. allows you to send a blind copy of the email to any recipient who is not a set contact on *MyAdvisor*, e.g. chair of the department or

 recipients. 3. If the box next to **recipient list** is checked, you will receive an email with a list of student email

 **TIP**: If you uncheck the **To** Student box, the email will NOT be sent to students; only the addresses selected or entered in the BCC field will receive the email.

 text and list of recipients before sending. F. When you select step 4 of 5. Confirmation, you will be directed to once more review the email

 remove students form the recipient list. You can go back to **Add Additional Recipients** and make changes to the text or even

When you are satisfied with the email and the list of recipients click Send in the Confirm Email Before Sending Screen**.** 

![](_page_11_Picture_10.jpeg)

**TIP:** If you want to send the email out first to your BCC list uncheck the **TO** Student box.

- G. You sent the email, now what?
	- a. Students who receive your email will not be able to see the names of other *not to reply* to the email to contact the sender. The email will include a link to the NOT-REPLY@hunter.cuny.edu will appear if the student does try to reply. recipients. The students' email will include an automatic message informing students advisors' contact information page. Finally, an automatic redirect address of [DO-](mailto:DO-NOT-REPLY@hunter.cuny.edu)

![](_page_12_Picture_87.jpeg)

2. Once the email has been sent, the Email History Log screen will appear.

- i. See the email status "sent" or draft.
- ii. **Resend or revise** an email by clicking on the desired email in the status column.
- iii. The email history can be filtered by status, subject, content, and created date.

![](_page_12_Picture_88.jpeg)